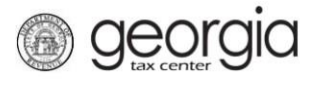

Alternative Fuel Tax credits can be claimed against an Individual Income Tax account, Fiduciary Tax account, Corporate Tax account, or a Partnership Tax account.

- 1. Log in to **GTC** website [\(https://gtc.dor.ga.gov\)](https://gtc.dor.ga.gov/)
- 2. Navigate to the applicable tax account by clicking the **Account ID** hyperlink

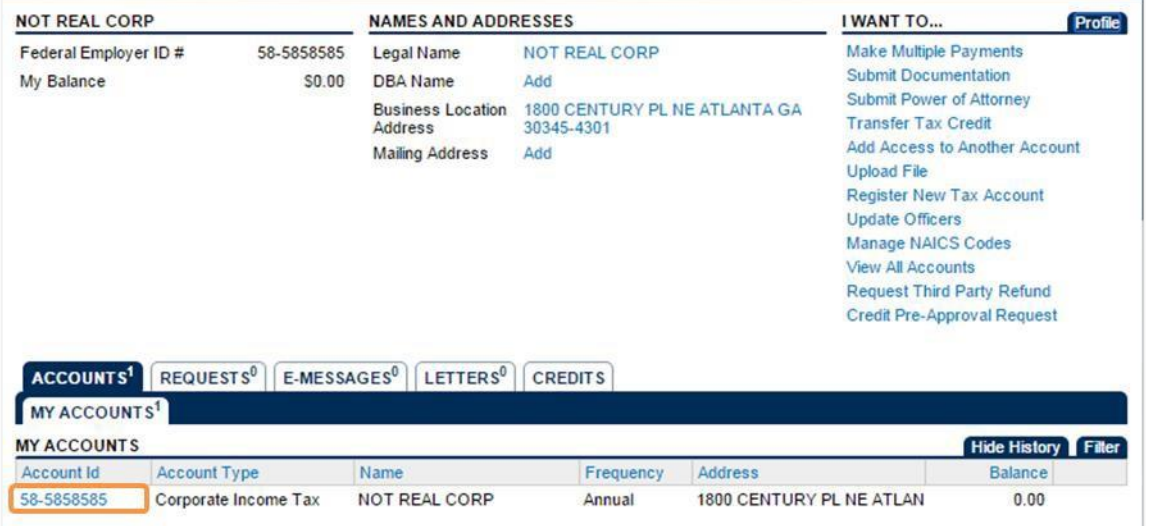

3. Click the **Request Alt Fuel Tax Credit** hyperlink under the **I Want To…** menu in the top- right corner of the screen

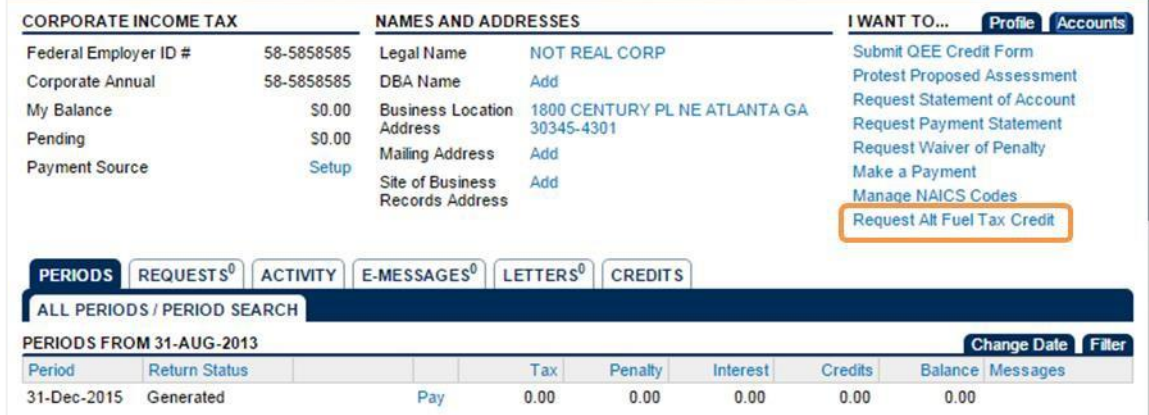

4. Review the information on the **Definitions** screen and then click the **Next** button

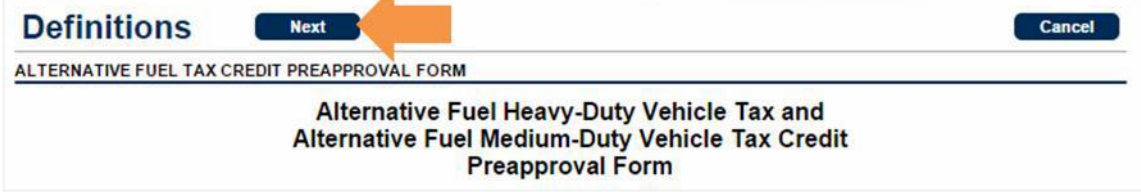

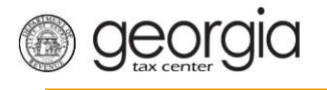

5. Enter the **Taxpayer Information**. Click the **Next** button at the top of the screen

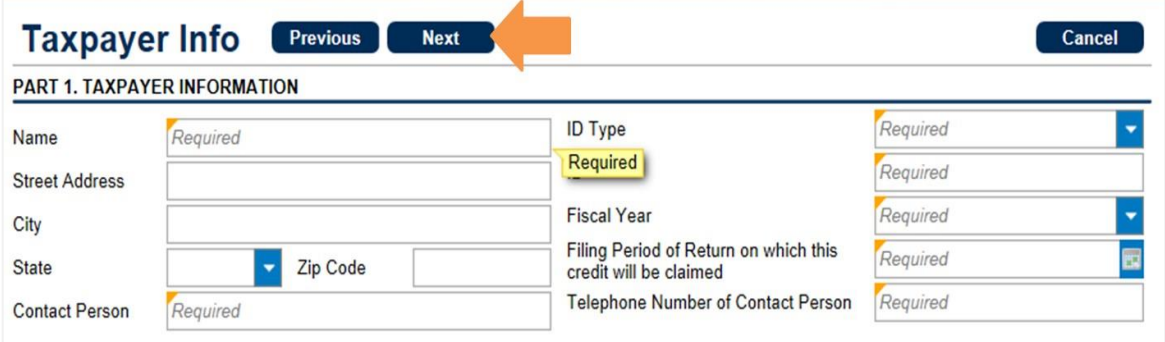

6. Enter the **Vehicle Information**. Click the **Next** button at the top of the screen

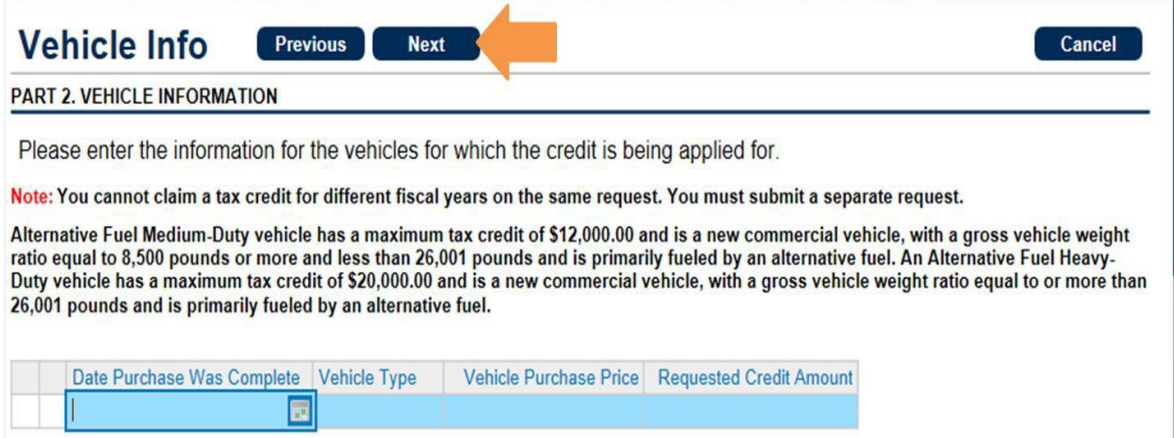

7. Enter any **Affiliates Information**. Click the **Next** button at the top of the screen

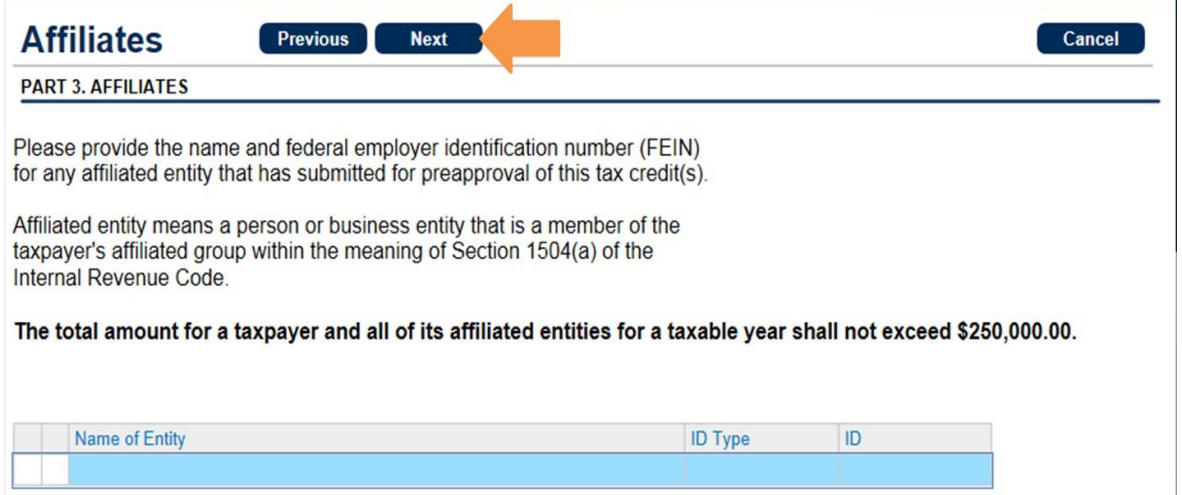

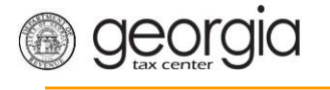

8. Attach your **DNR Certification** by clicking the **Add Attachment Tab**. Click the **Next** button at the top of the screen (*NOTE: the web request cannot be submitted without the proper attachment*)

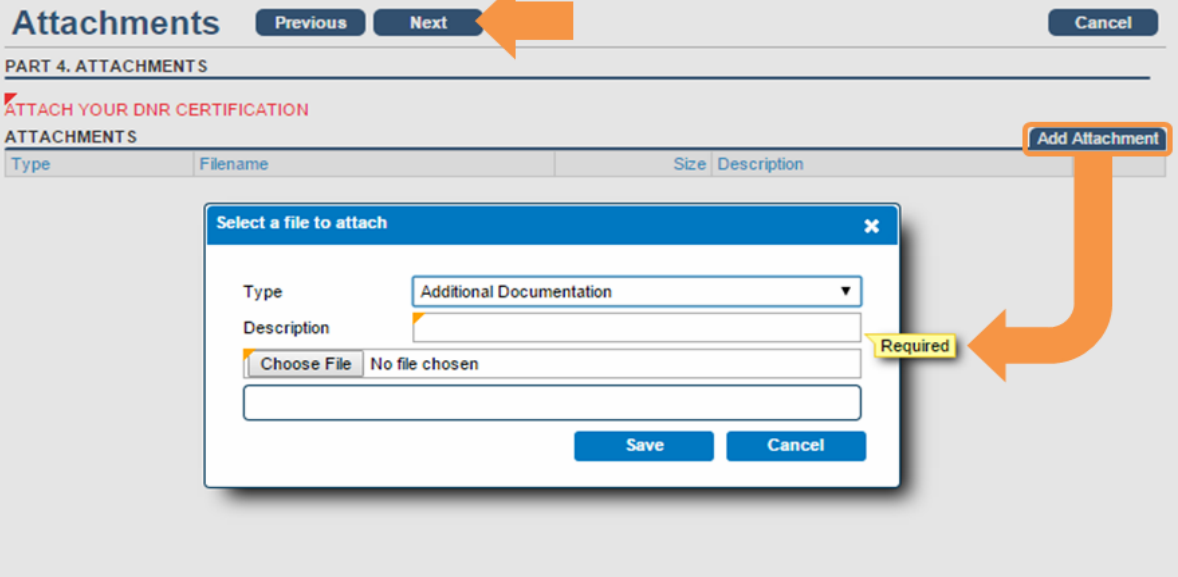

9. Complete the **Affidavit** by entering the applicant's name and checking the box at the bottom of the screen. Click the **Next** button at the top of the screen (**NOTE**: Applicant's name on the affidavit must be individual name, **not** the name of a business)

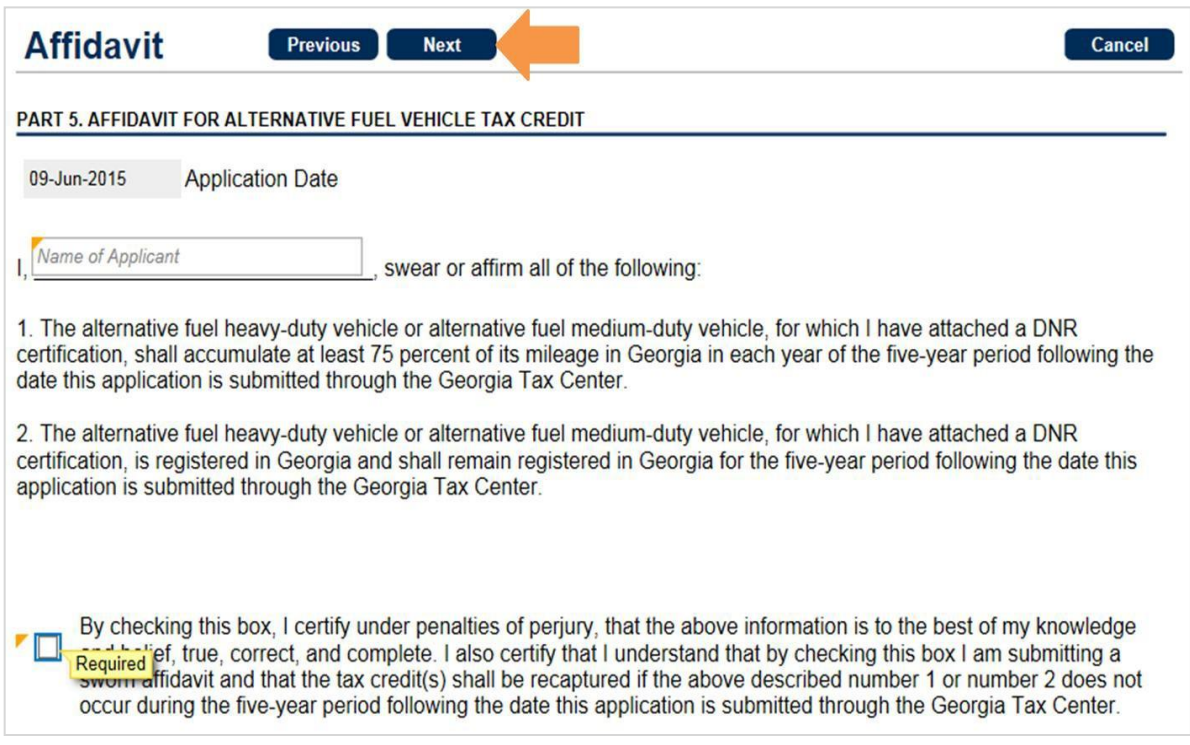

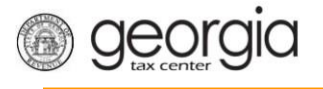

10. Review the information you have provided. To correct a section, use the **Previous** button to navigate back. Once done, click the **Submit** button; then click **Yes** to confirm

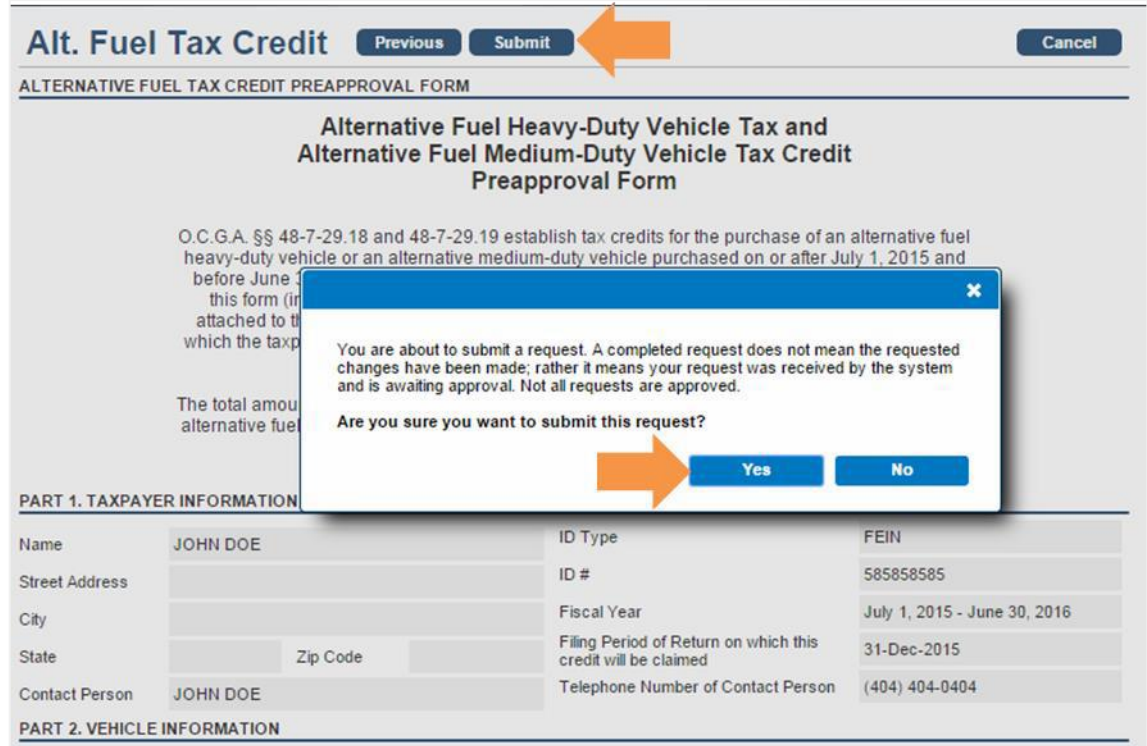

11. The **Confirmation Page** will be displayed. Write down the **Confirmation Number** or print the **Confirmation Page** for your records

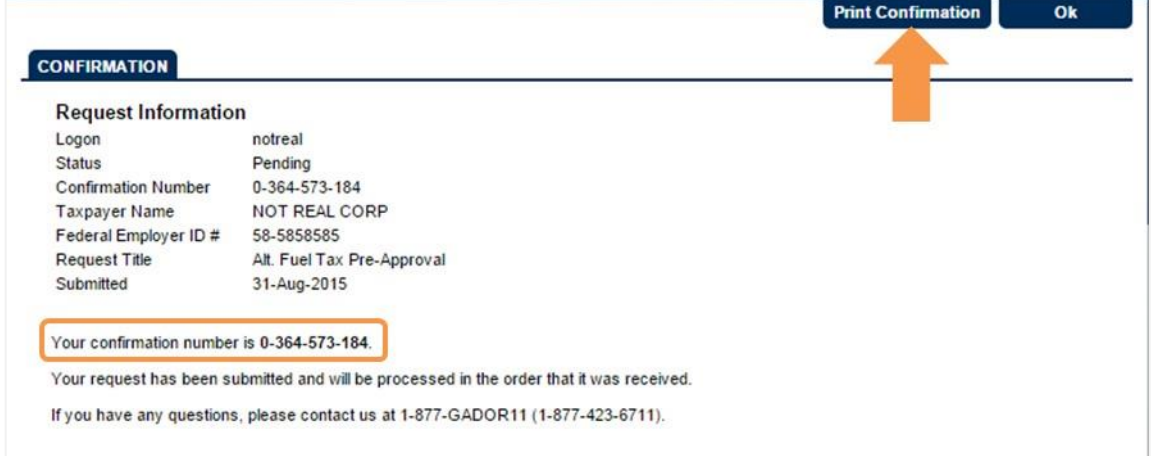